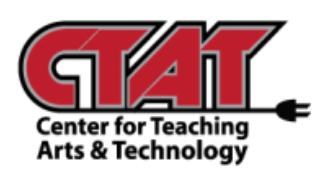

### **Create New Homepage**

*Adding Pearson Widget*

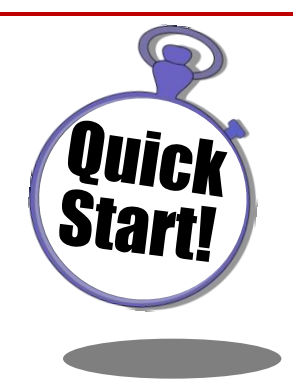

To add Pearson MyLab and Mastering widget to your course homepage, a new homepage must be created. Follow the instructions below to add the widget.

Access the Course

#### Choose **Edit Course**

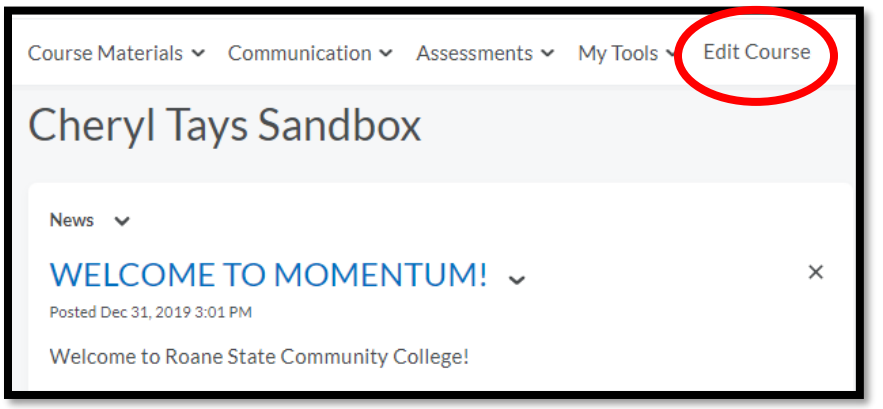

### Choose **Homepages**

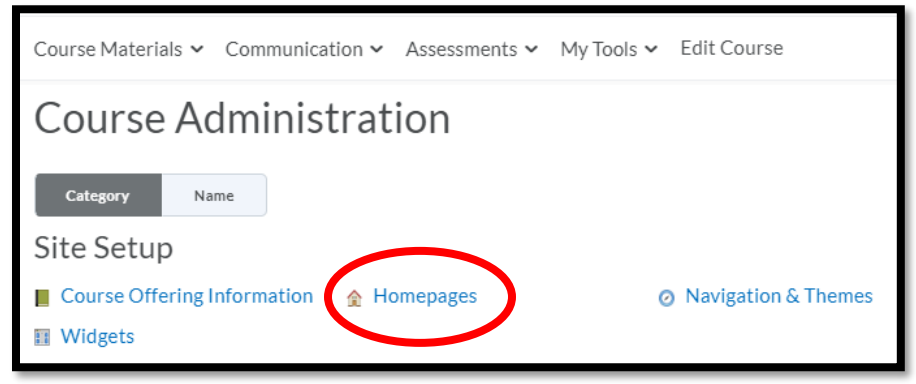

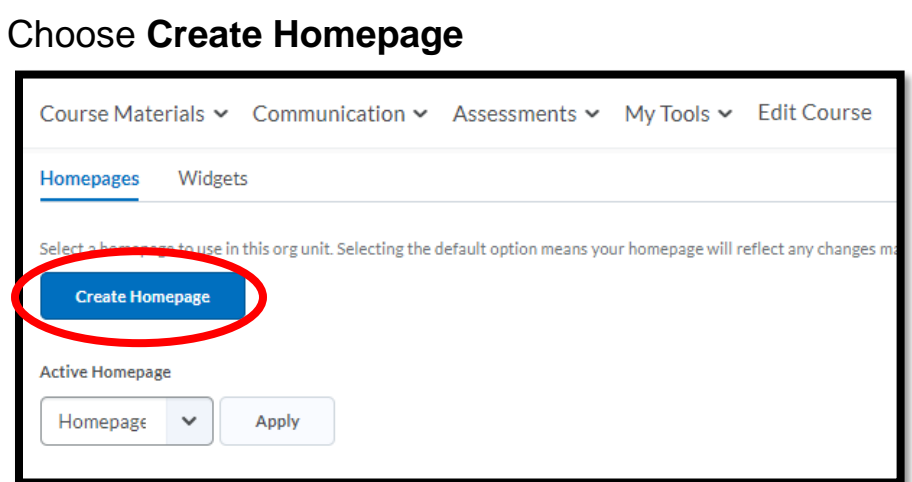

# Create a **Name** for new homepage (description is optional).

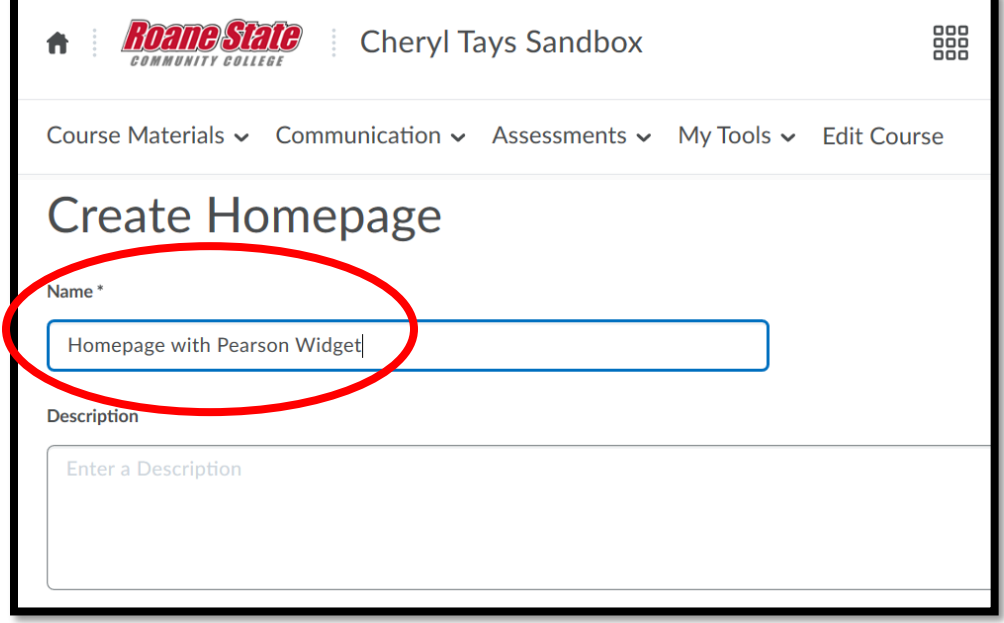

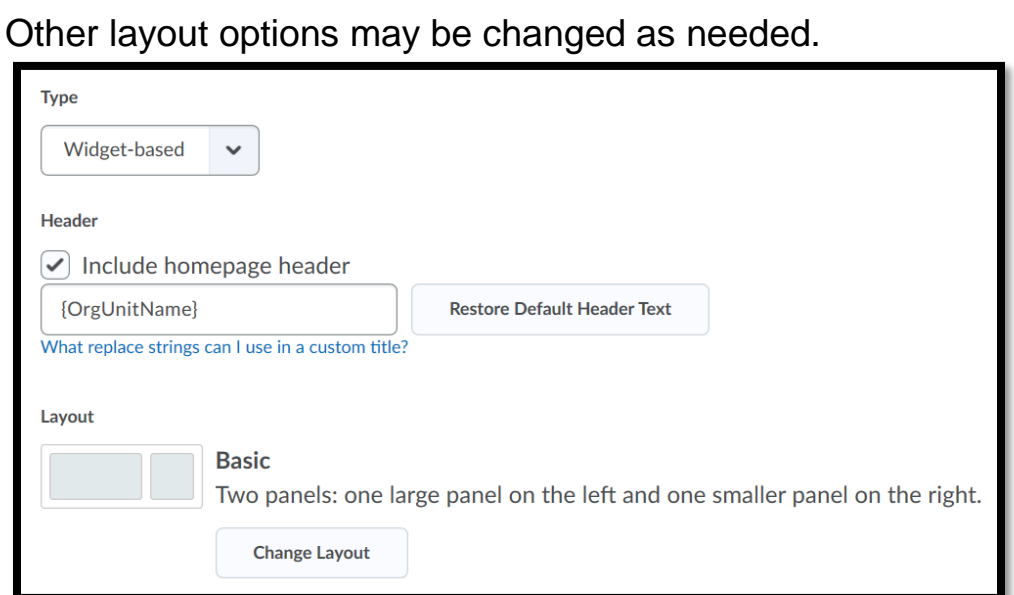

## Scroll to bottom of page to **Add Widgets**.

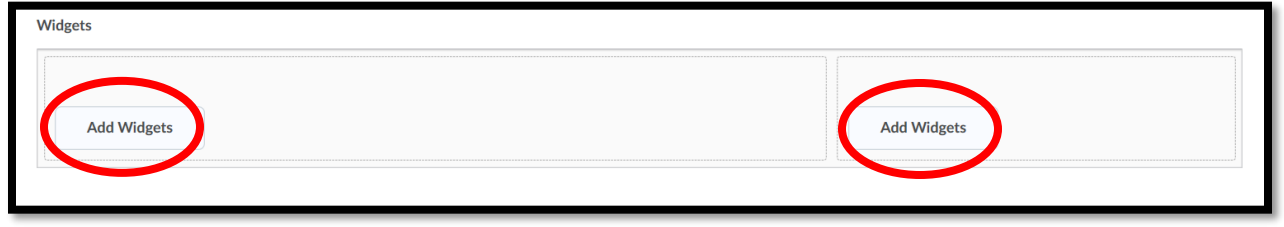

Place a **check** beside the widget you want to add to the page, then click **Add**. Do this for both sides of the template if needed.

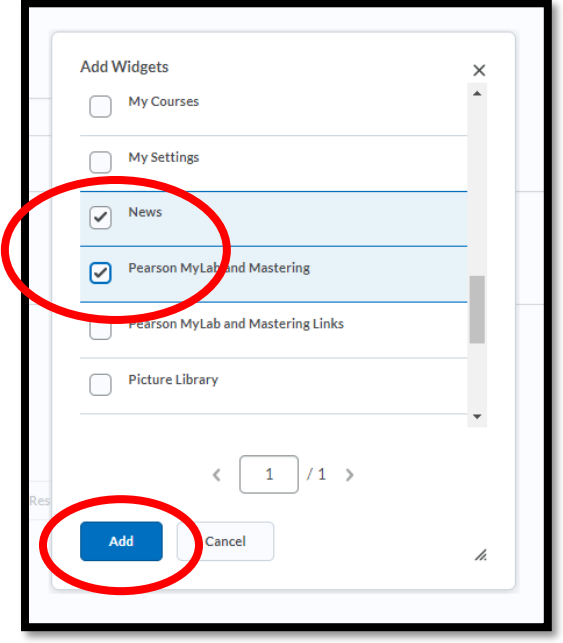

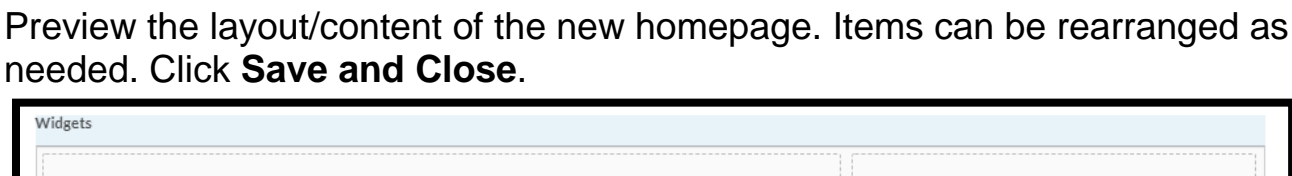

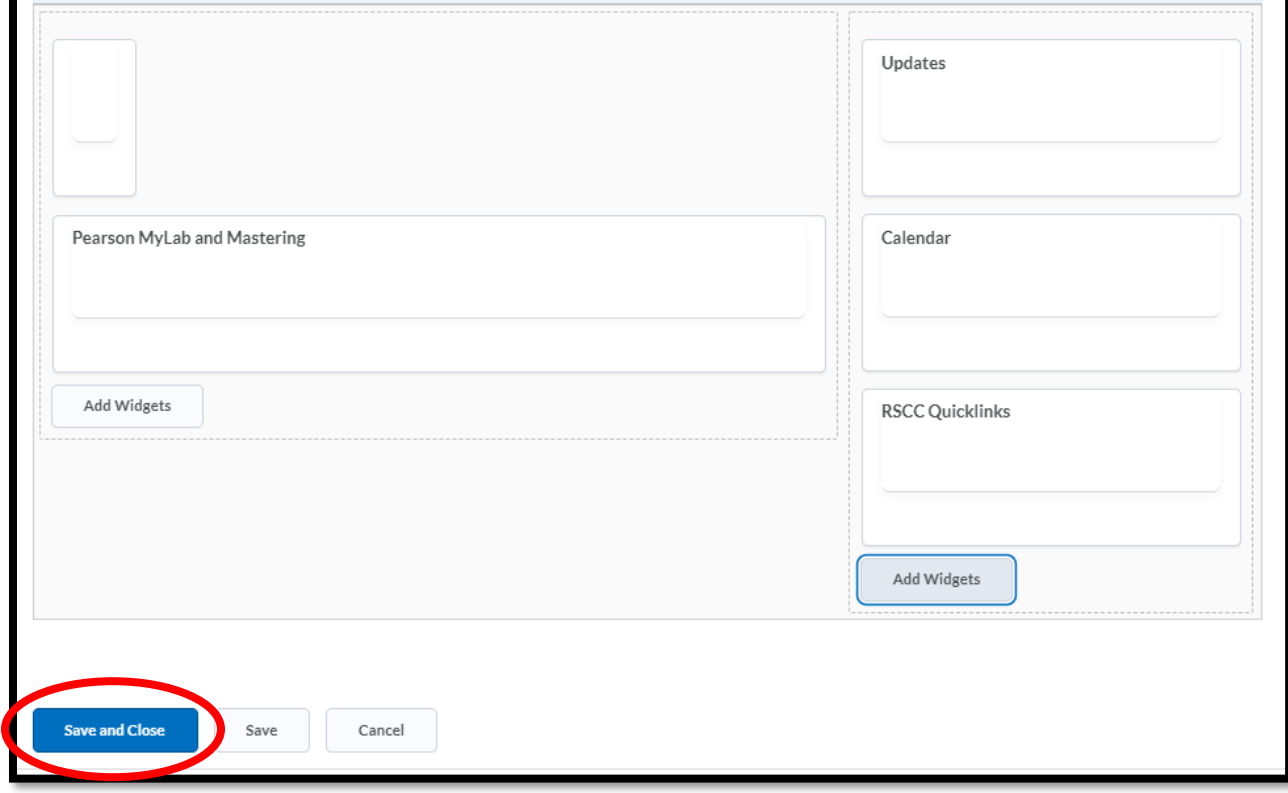

### To choose the new homepage, click the drop menu under **Active Homepage**.

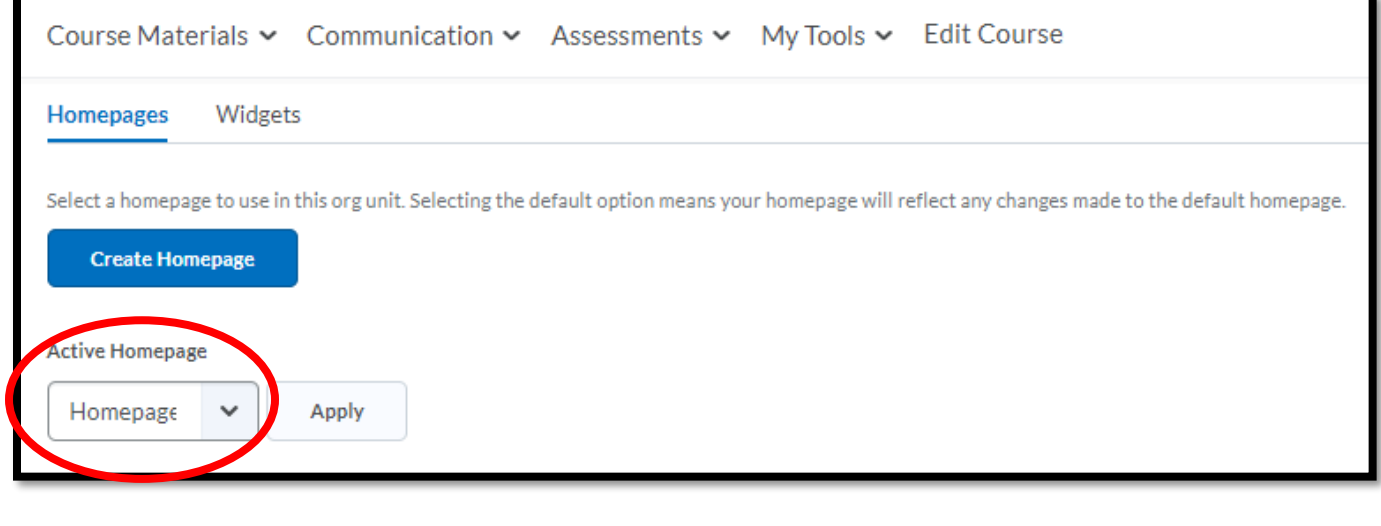

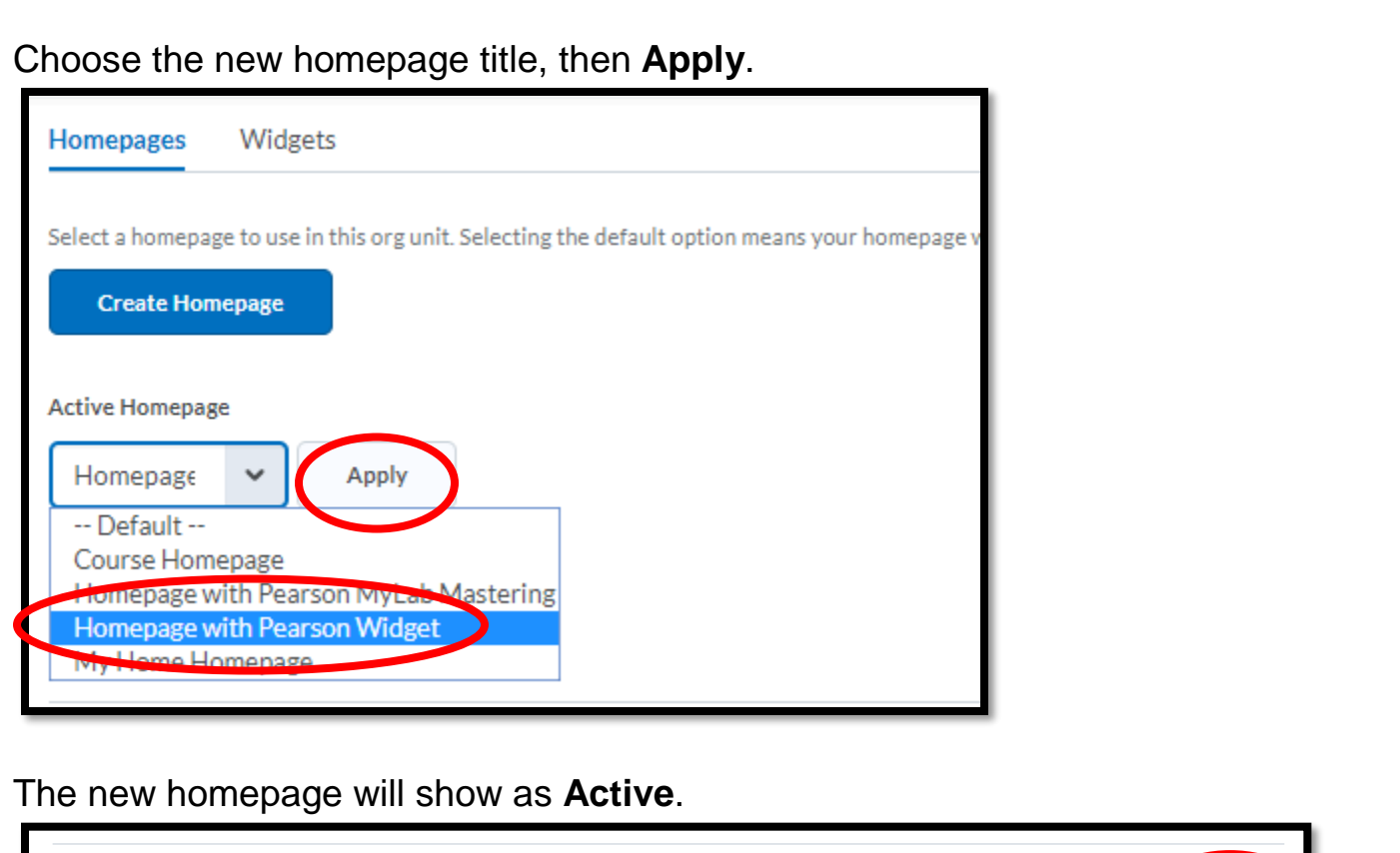

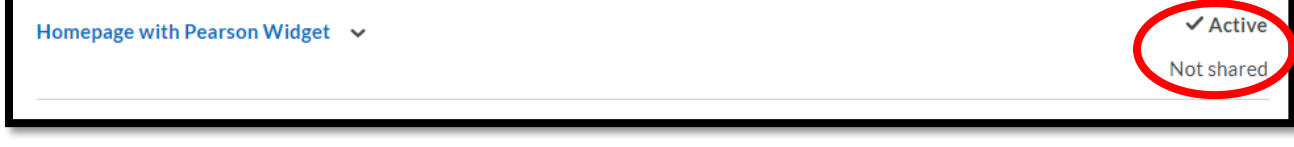

Return to the live course homepage to check the layout and content.

If changes need to be made, return to **Edit Course/Widgets/Homepages**. Click on the title of the homepage to edit content.

When editing is complete, click **Save and Close**.